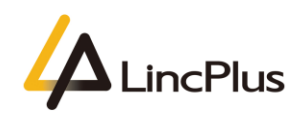

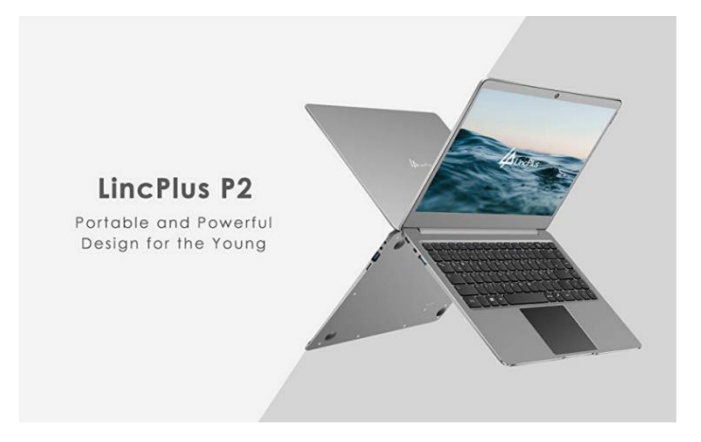

# LincPlus P2 EC Firmware Upgrade Guide

Published: July 2020

Version 1.2

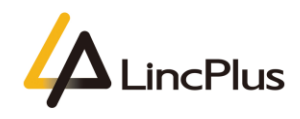

#### 目录

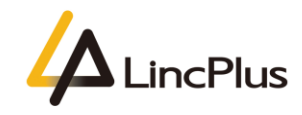

## <span id="page-3-0"></span>About this guide

This guide is designed to how to update EC firmware of Lincplus P2.For more info, see the content as below in this guide.

### <span id="page-3-1"></span>EC Firmware Upgrade

#### 1. You need to prepare a USB flash drive.

*PS: Please back up the important files on your laptop and USB flash drive, because during upgrade EC firmware, the USB flash drive need format and the laptop may couldn't start in some unexpected case.*

2. Then you should format the USB flash drive first. Insert your USB flash drive into laptop(Any laptop is OK), at "**This PC**" find your USB flash drive, and right click it, then you can find "**Format...**" and click it:

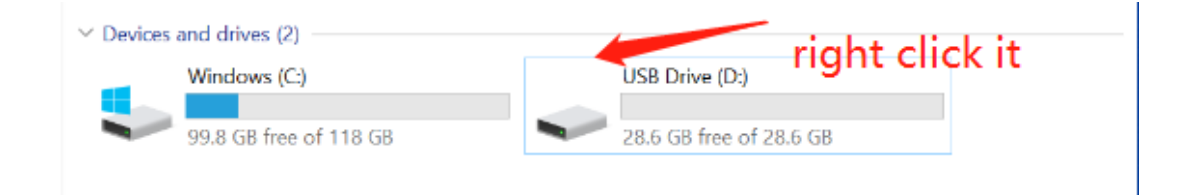

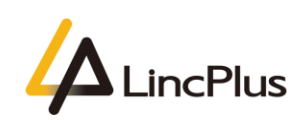

3. Choose the "**FAT32**" item and set the USB flash drive's label as "**WINPE**" , then click "**Start**" button, after formatting finished, click "**OK**" button, finally click "**Close**" button, the USB flash drive is ready to use:

*PS: You must follow this step strictly, or the USB flash drive may not be recognized. Don't change the "FAT32" file system.*

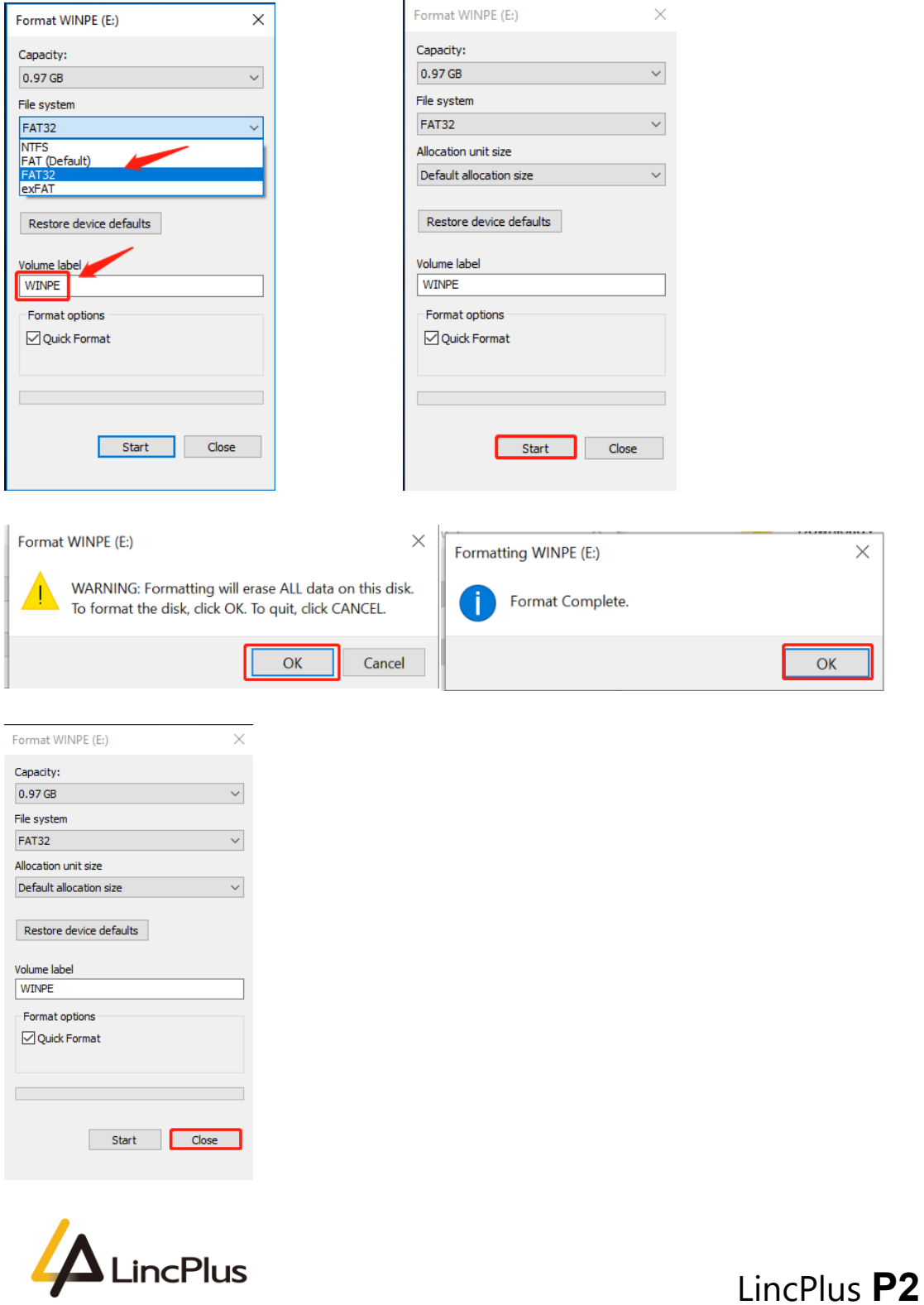

4. Download the EC firmware files, Please select the correct version:

English EC firmware download link:

https://1drv.ms/u/s!Ap\_DPeP7sjTymHsnb3Tqg7KDXgM6?e=ud4fIG

German EC firmware download link:

[https://1drv.ms/u/s!Ap\\_DPeP7sjTymHrO26tK7ZBGf6yO?e=vOQM2K](https://1drv.ms/u/s!Ap_DPeP7sjTymHrO26tK7ZBGf6yO?e=vOQM2K)

French EC firmware download link:

[https://1drv.ms/u/s!Ap\\_DPeP7sjTymHwvoHH5vCjRQzzM?e=PaE1M2](https://1drv.ms/u/s!Ap_DPeP7sjTymHwvoHH5vCjRQzzM?e=PaE1M2)

5. After downloading, then extract and copy the EC firmware files into the root directory of USB flash drive, the ready state is as below screenshot:

*PS: You must copy the files into the root directory, don't into any other directories.*

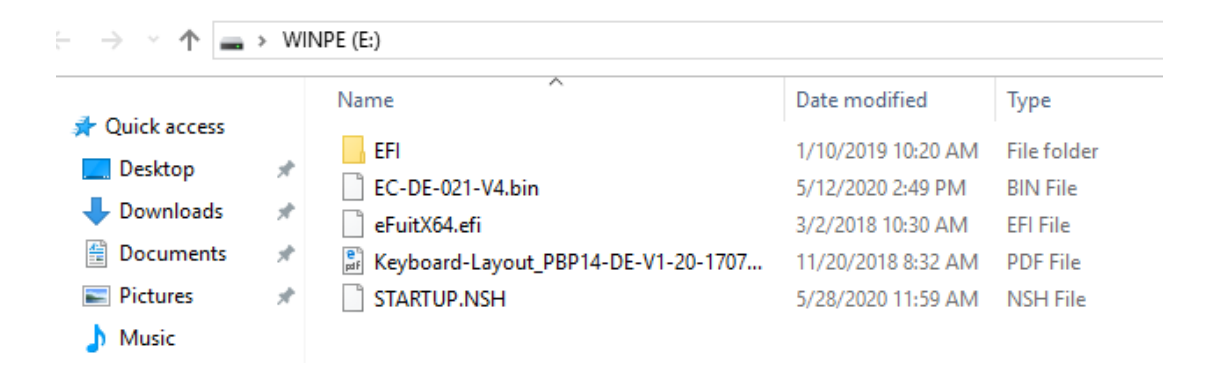

6. Insert the USB flash drive into the USB port of laptop. Turn on the laptop press "**F7**" until boot option appears in the screen. (knock "**F7**" continuously)

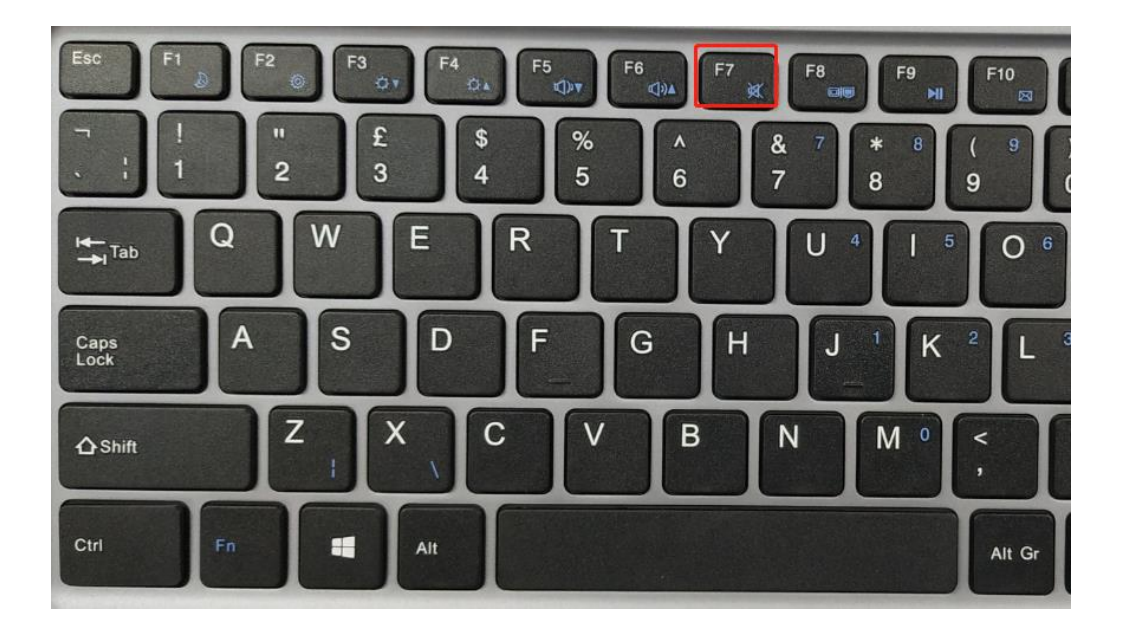

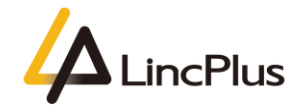

7. Then you can see the picture appears in the screen. You should choose your USB flash drive, and press "**Enter**":

*(My USB flash drive is KingstonDataTraveler, you need choose your own USB flash drive )*

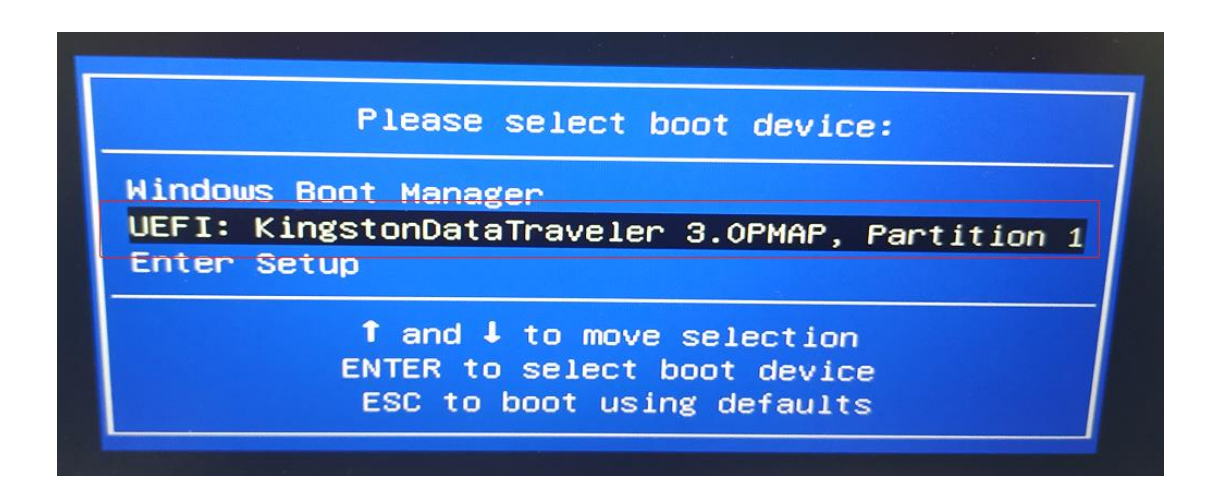

8. The EC firmware will be auto update , after finishing the updating it will

appear "**Update EC Rom sucessfully!**",it means the EC firmware upgrade succefully:

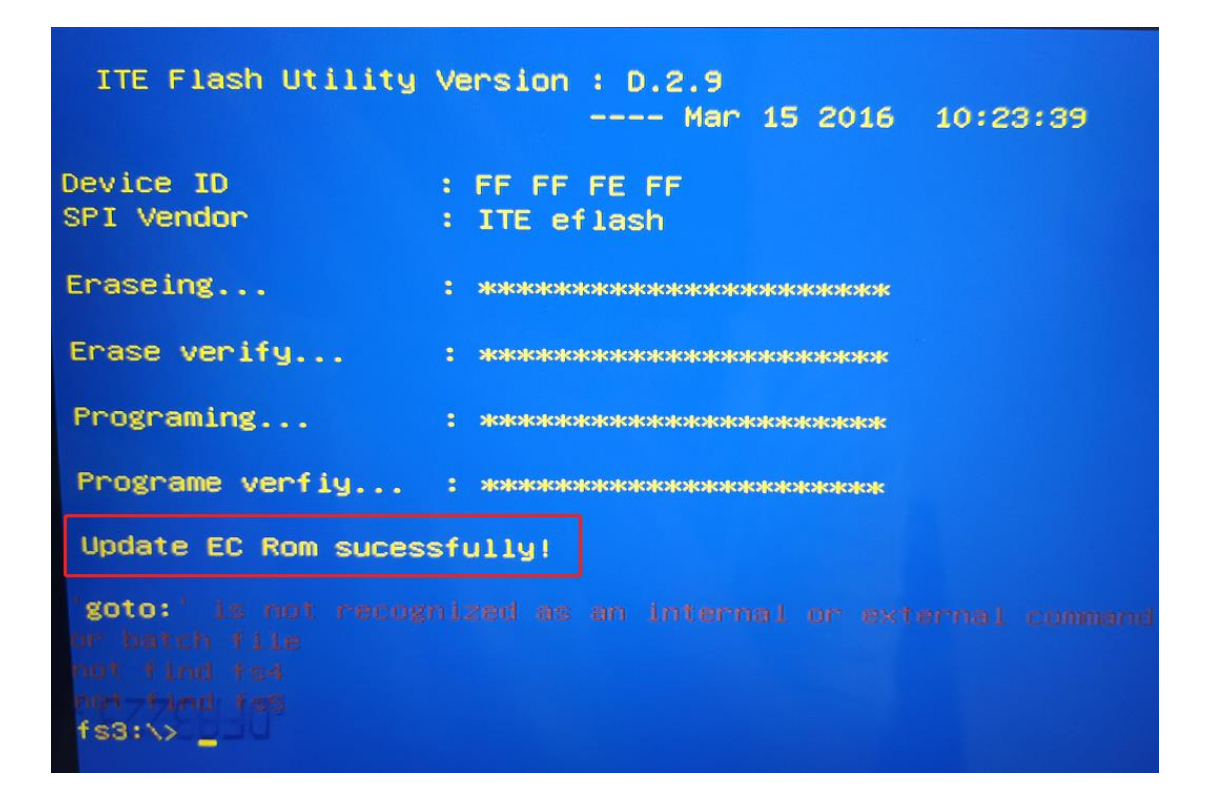

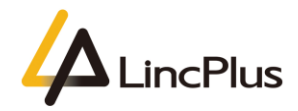

LincPlus **P2**

9. Press the power button and the laptop will power off,and then remove the USB flash drive;

10. Waiting for several minitues,and you could power on your laptop again.

*If you have any question, please don't hesitate to contact the supporting e-mail* [Info@lincplus.com.cn](mailto:Info@lincplus.com.cn,) *we are standing by to help you!*

*By the way, if you are please with our service, could you please lease us an honest review?*

*You kindness will encourage us a lot.*

*Thank you very much!*

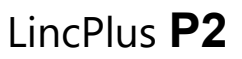

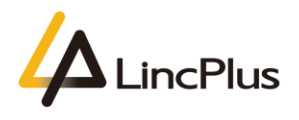

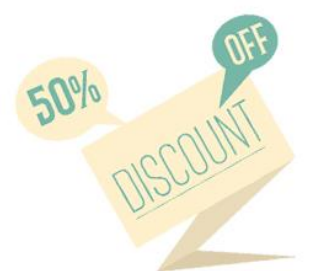

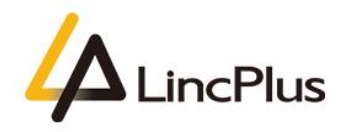

Hi.

This is Cathy from LincPlus. Good news! The LincPlus H1(hub) which is adapted to LincPlus P2 is in a big discount now.

By the way, if you would like to leave a five star high praise, you can get the full refund of the hub!

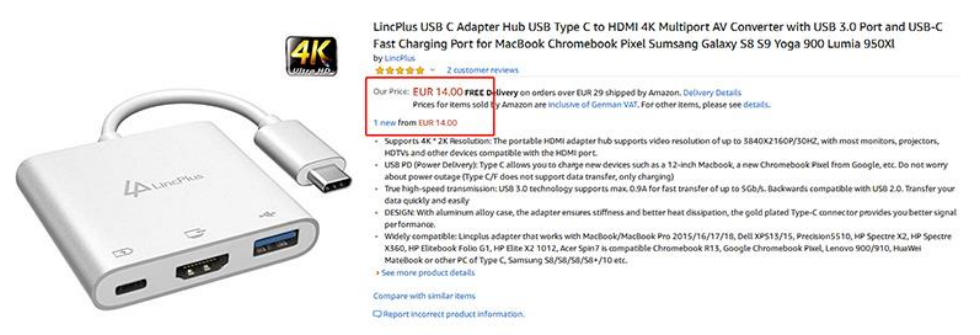

Come on!

The way to participate in this activity: 1. Give us your LincPlus P2 Amazon order ID 2. Give us your LincPlus H1(the hub) Amazon order ID 3. Attach the reviews in your email if you want to get the full refund.

Please send this information to our email: info@lincplus.com.cn

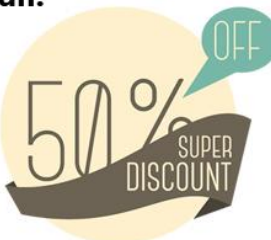